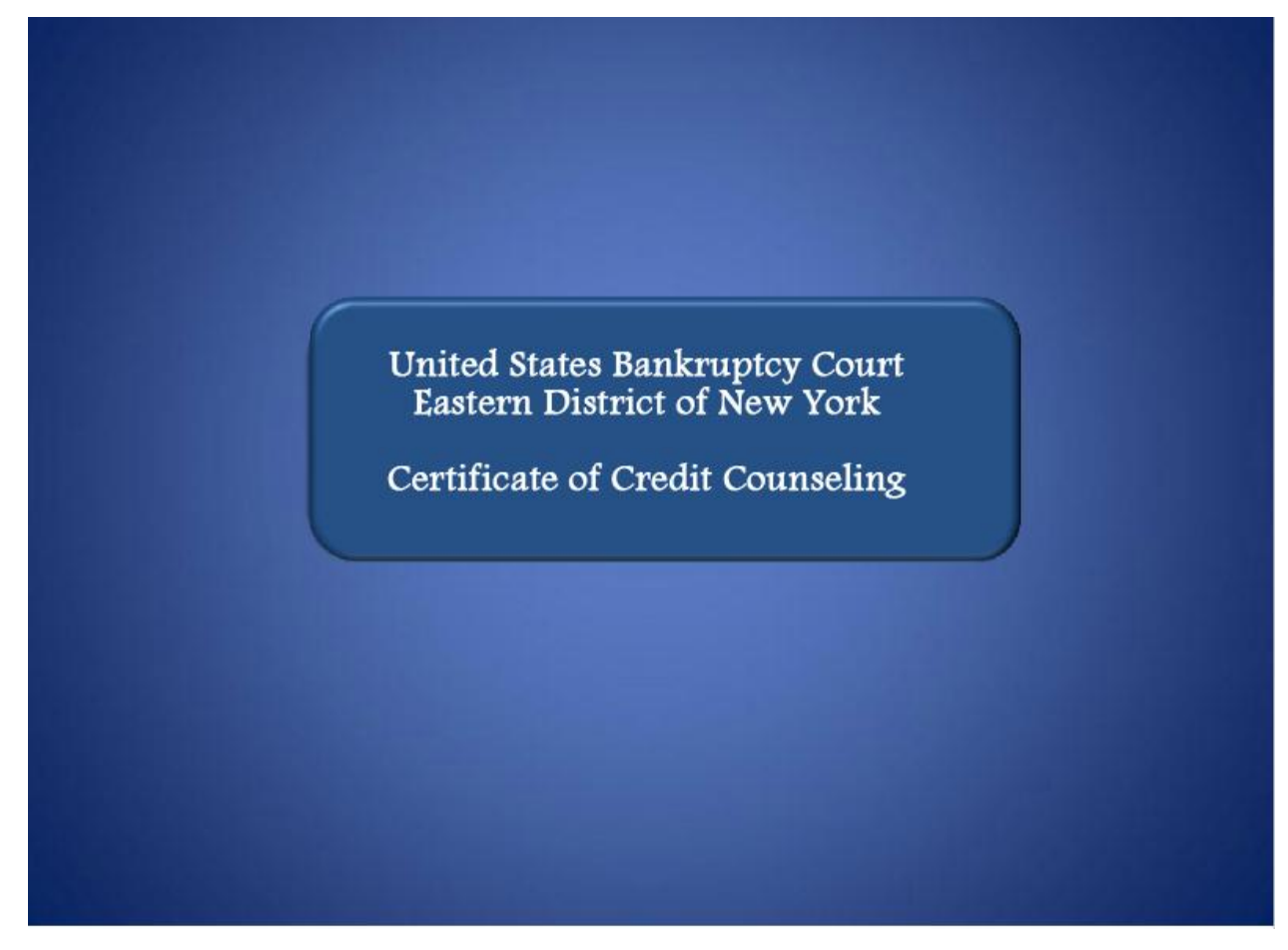

Welcome to the United States Bankruptcy Court's lesson on Certificate of Credit Counseling.

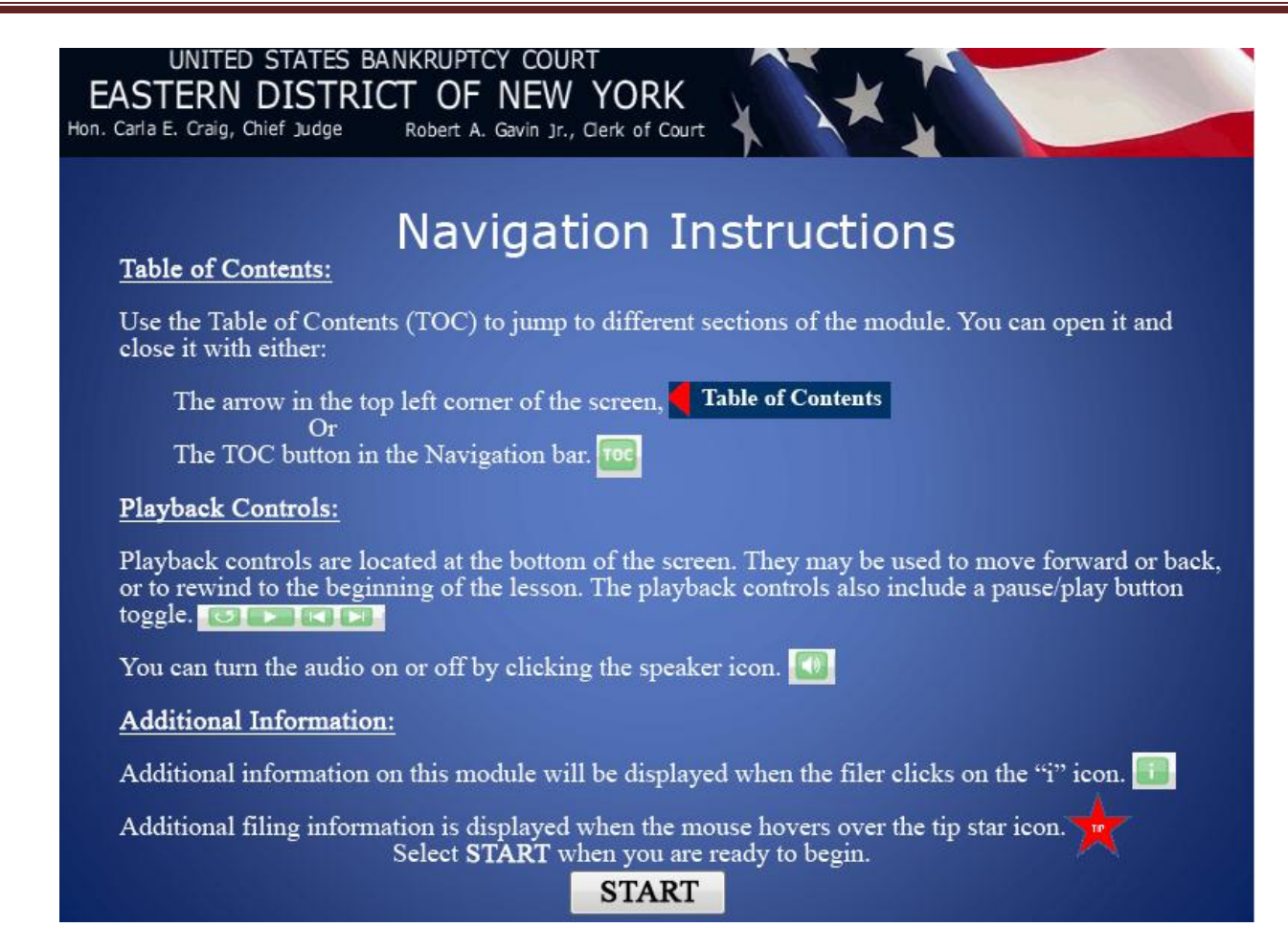

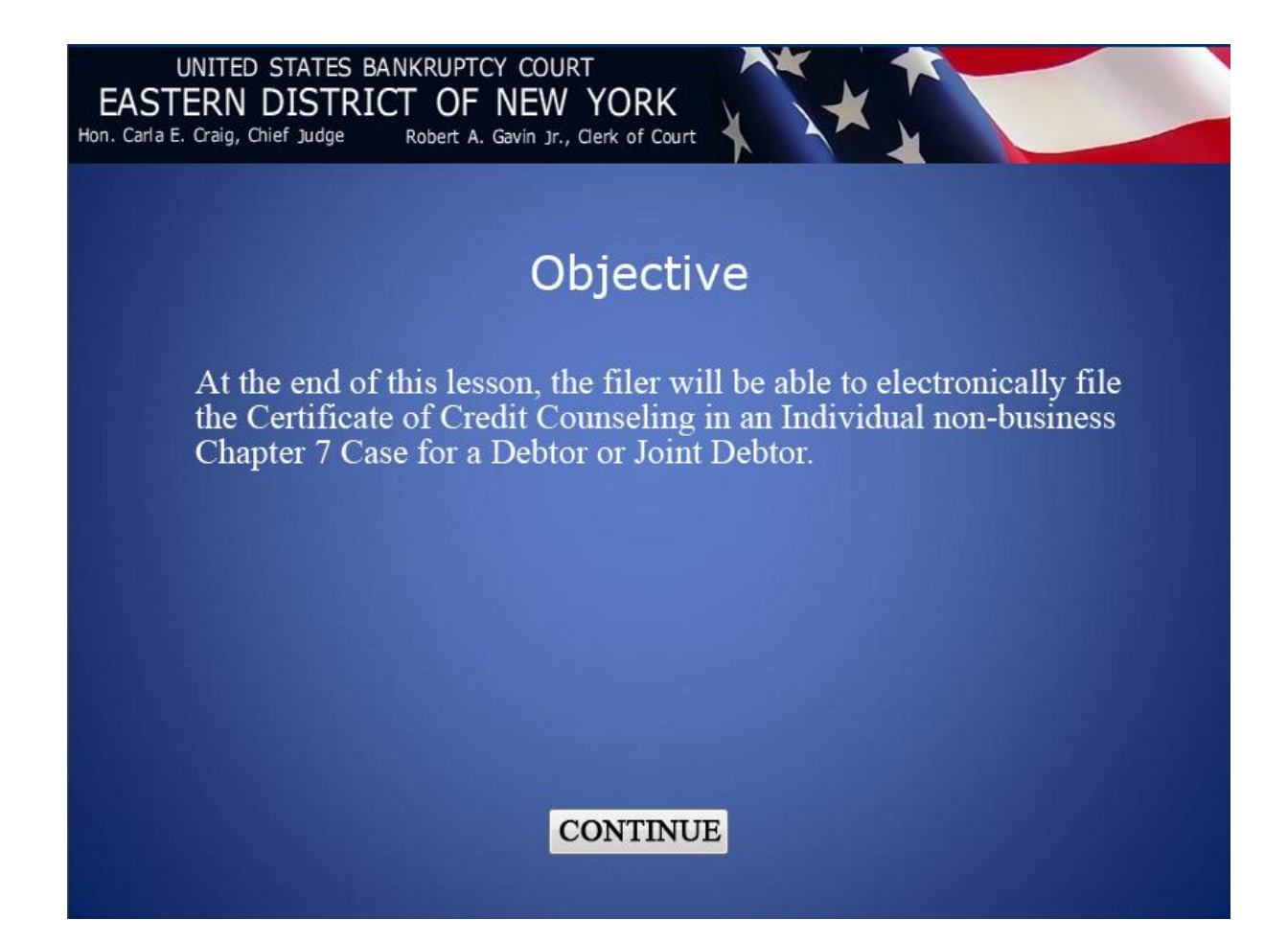

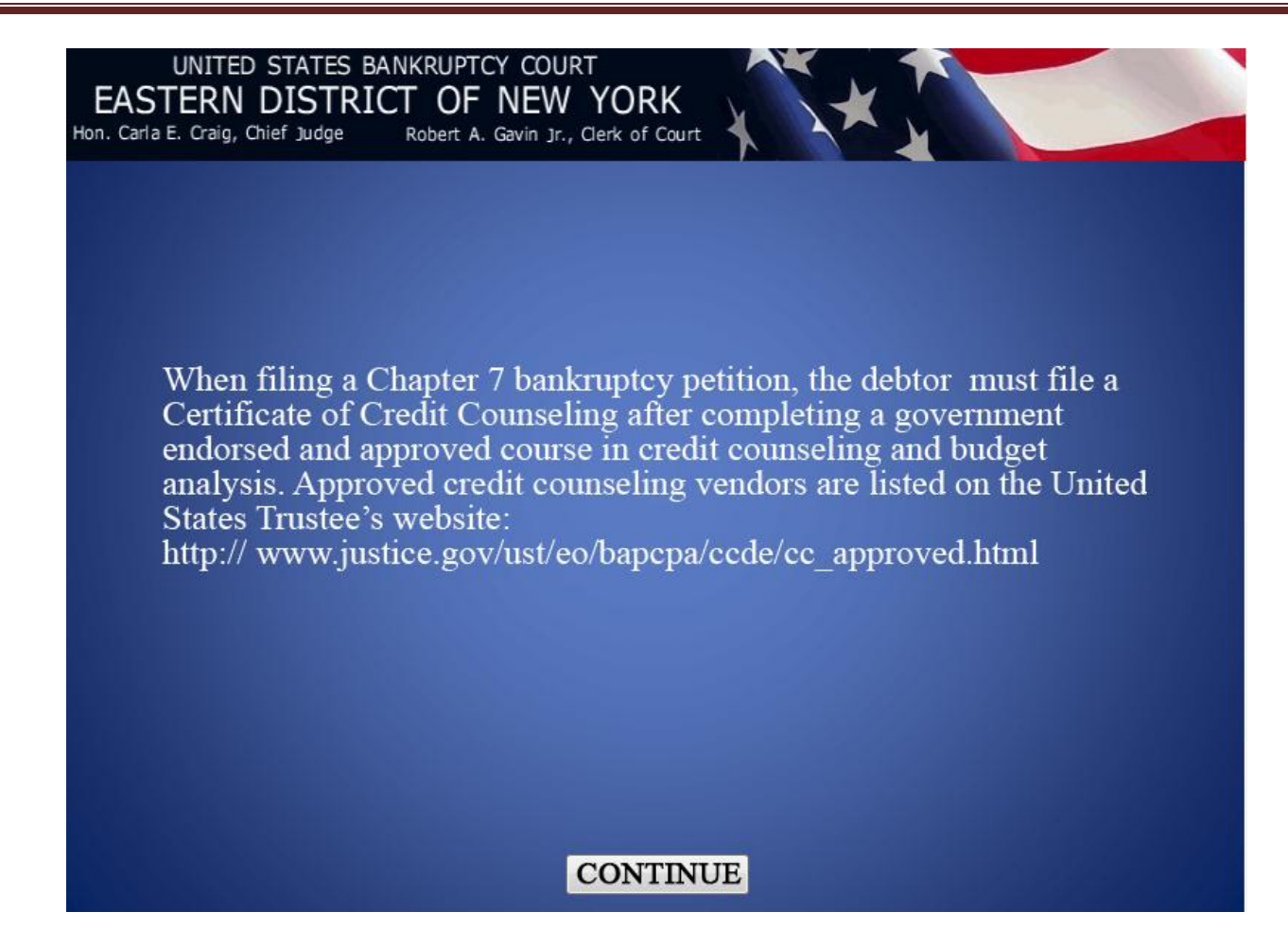

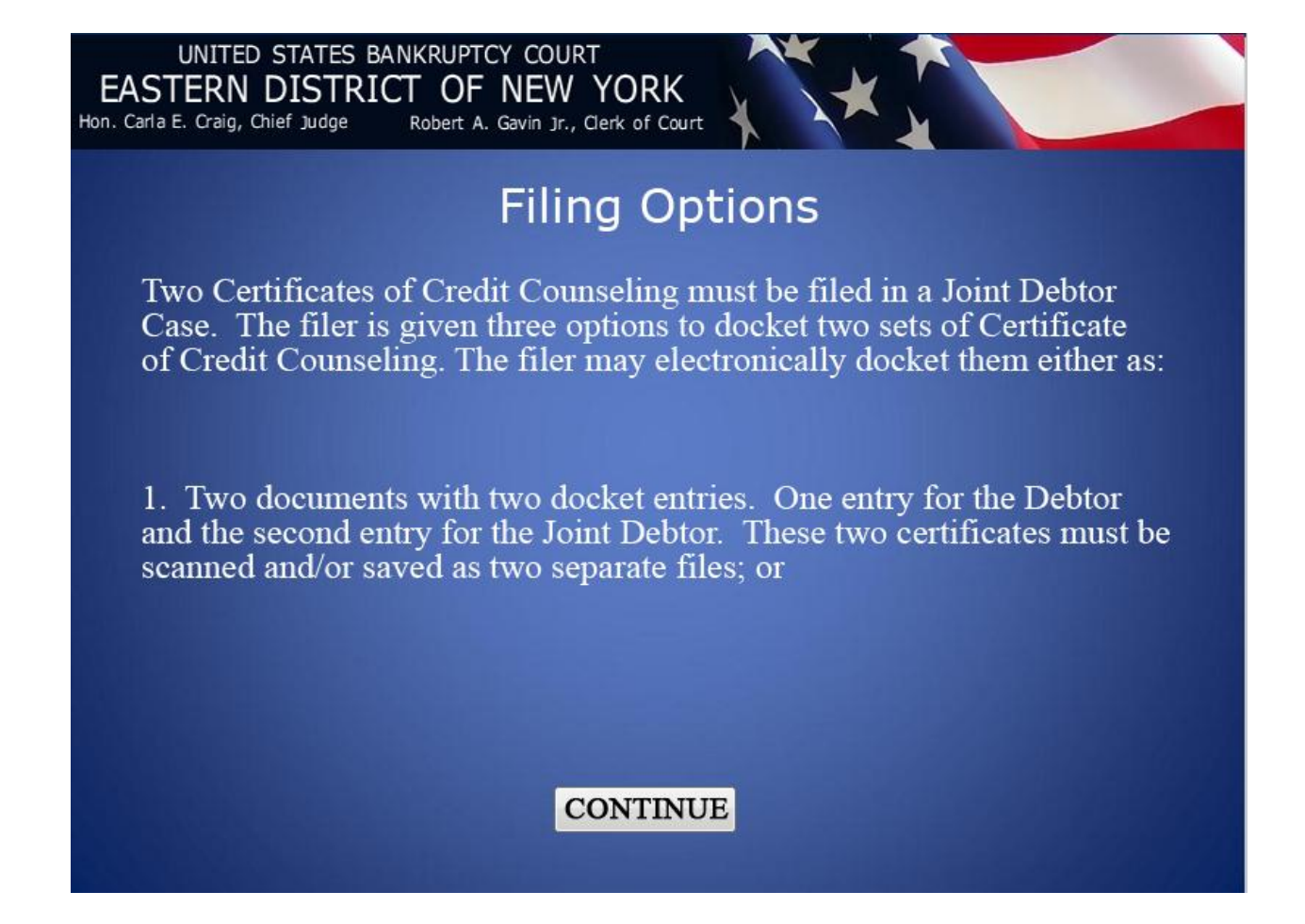

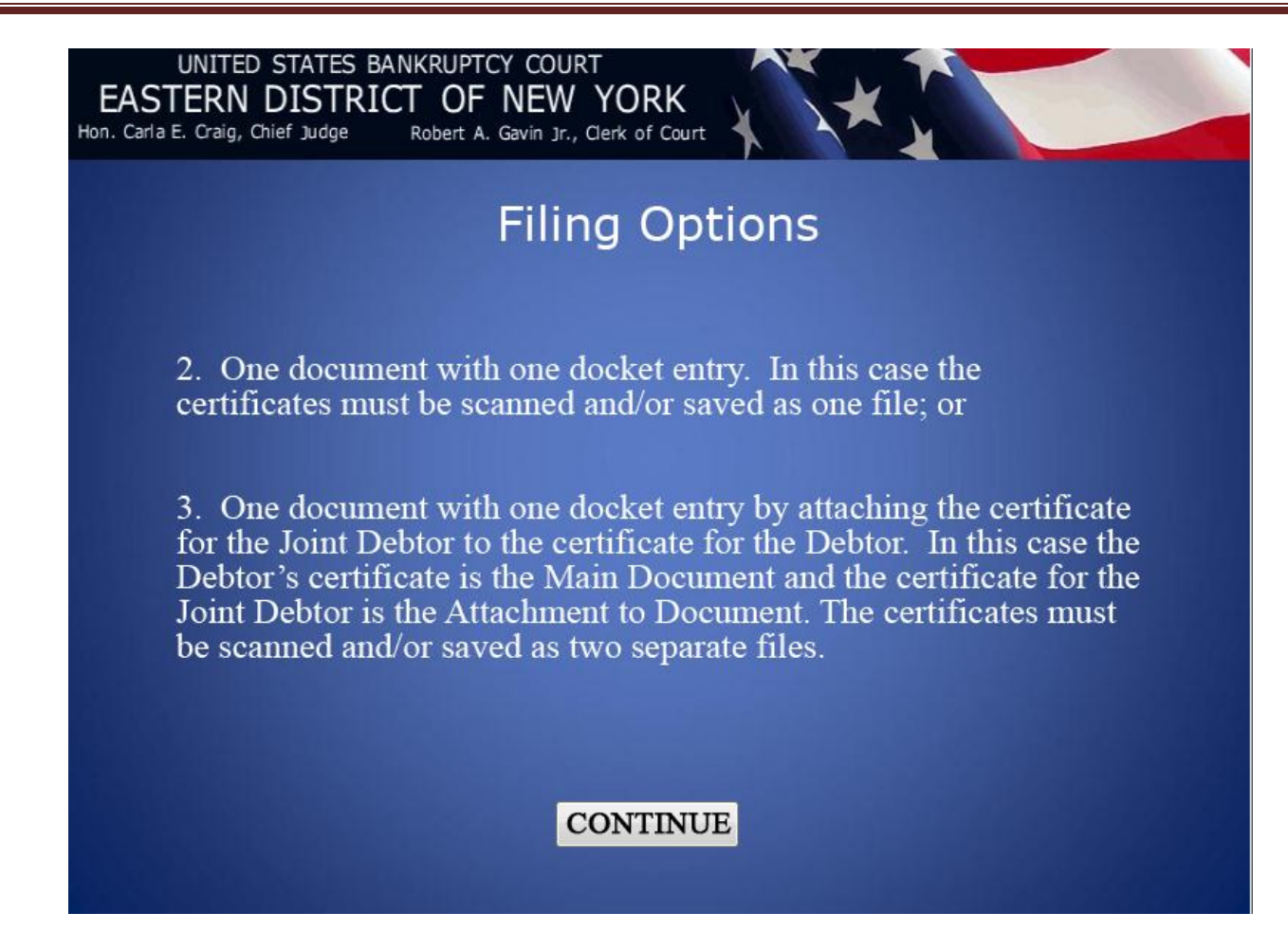

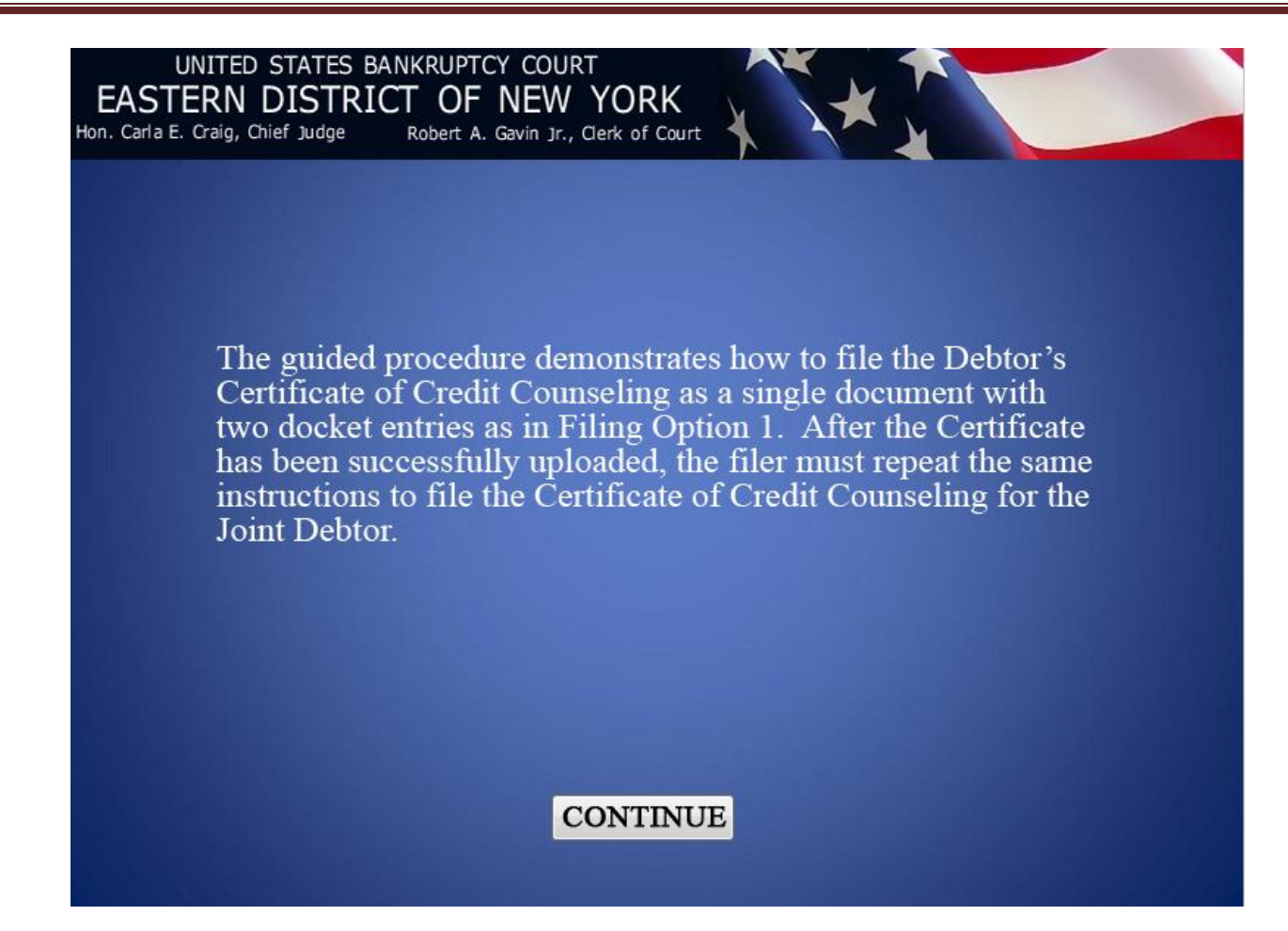

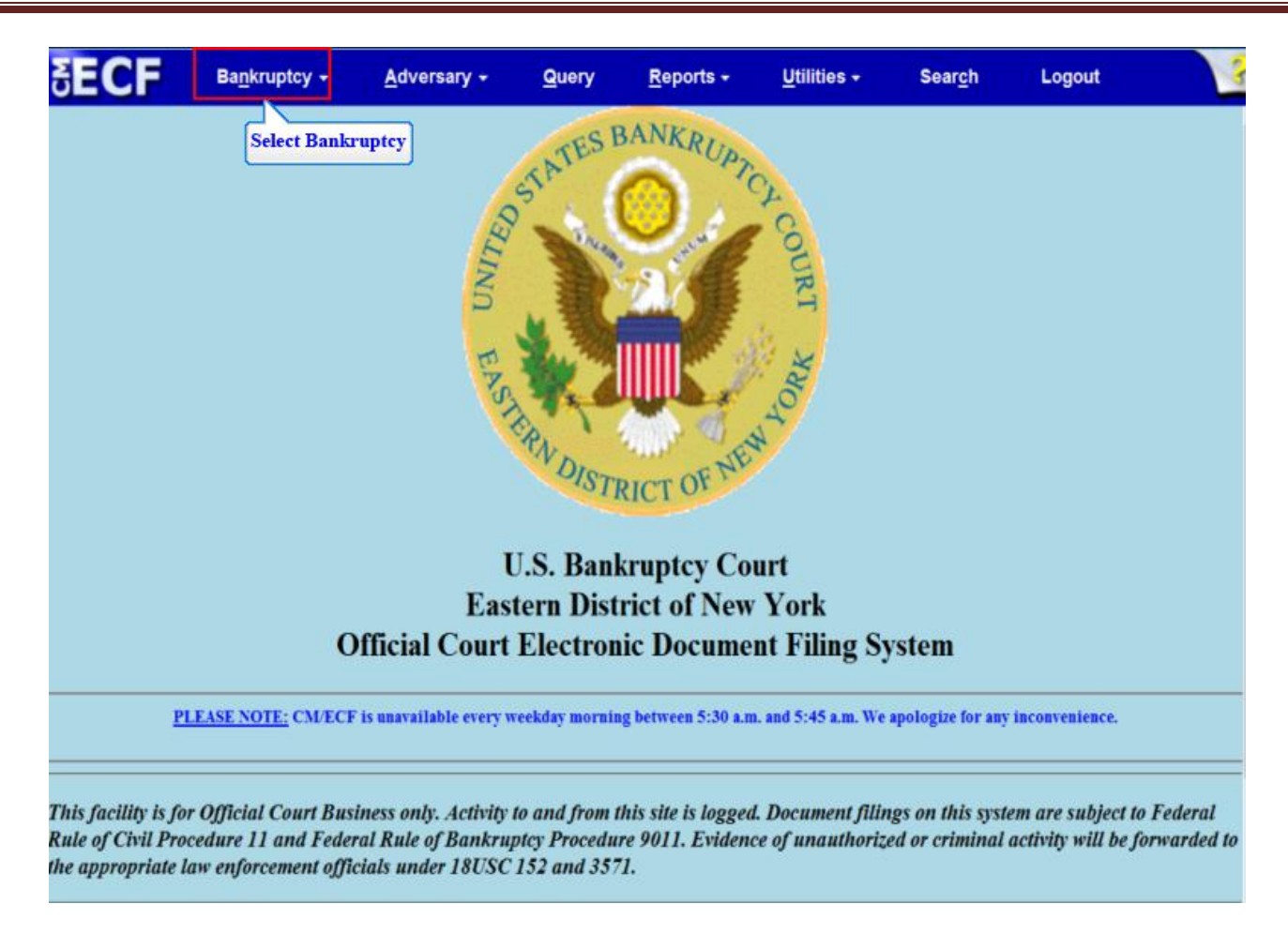

From the CM/ECF Menu Bar select **Bankruptcy.**

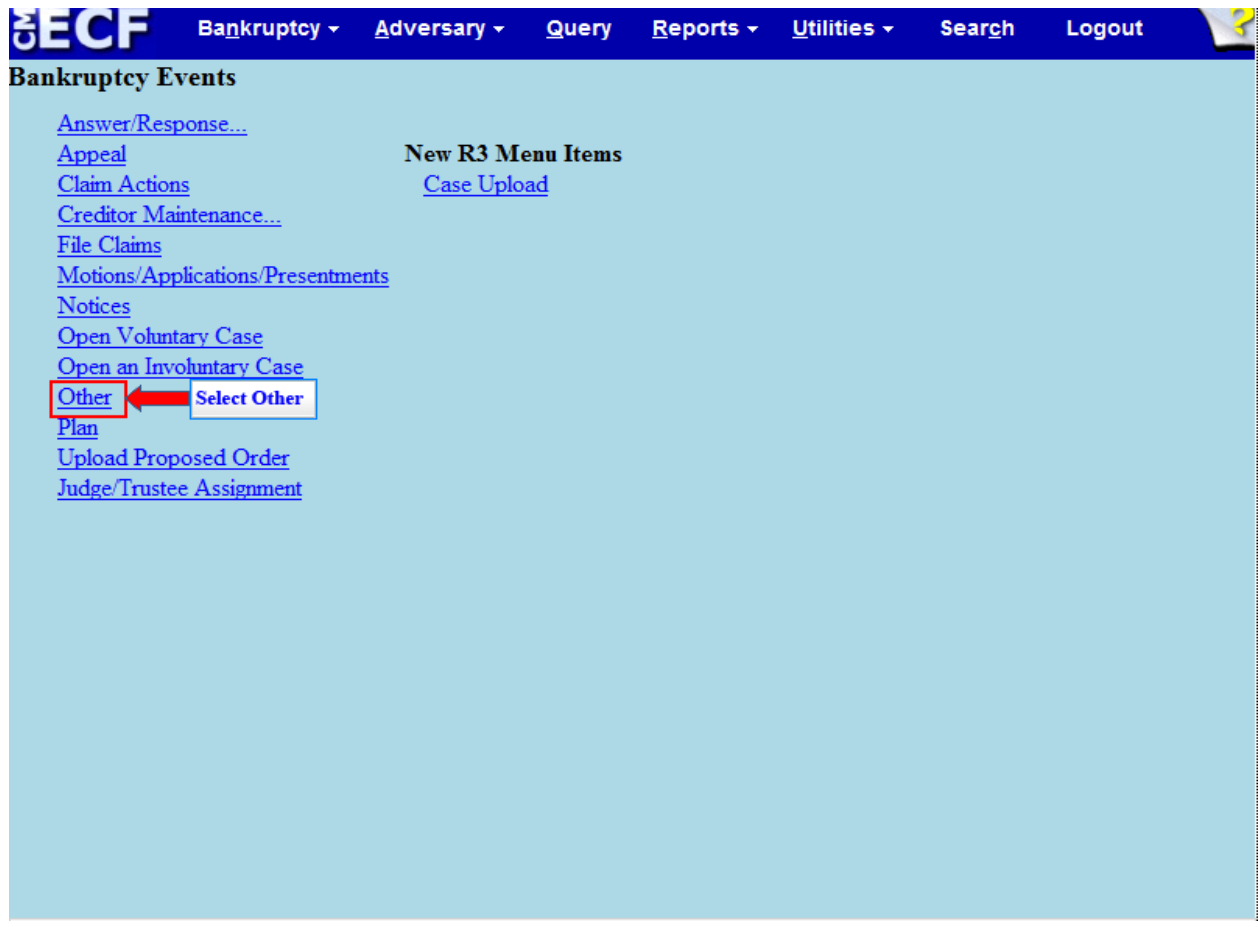

From the **Bankruptcy Events**, select "Other".

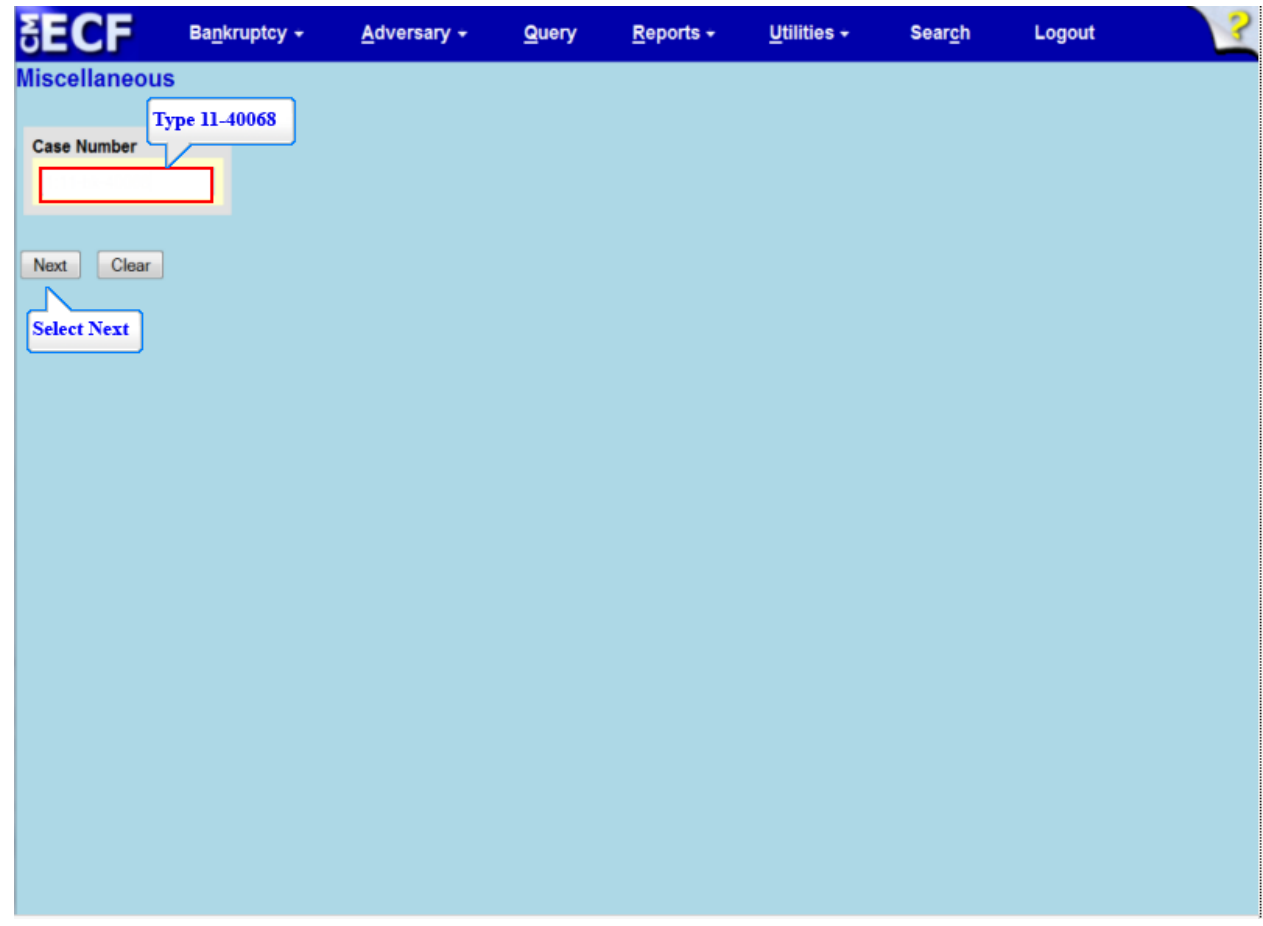

Type the case number and select **Next** to continue.

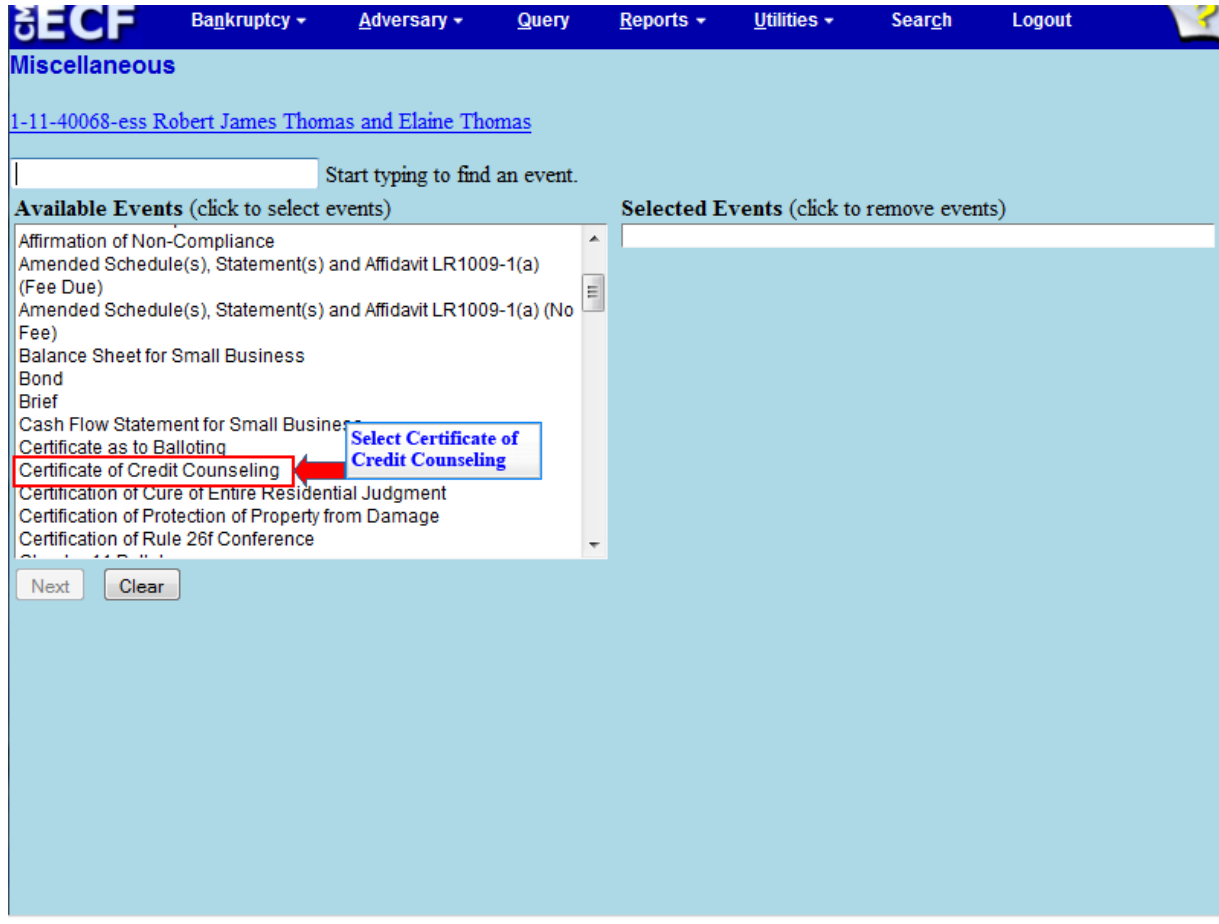

From the **Available Events**, highlight and select Certificate of Credit Counseling.

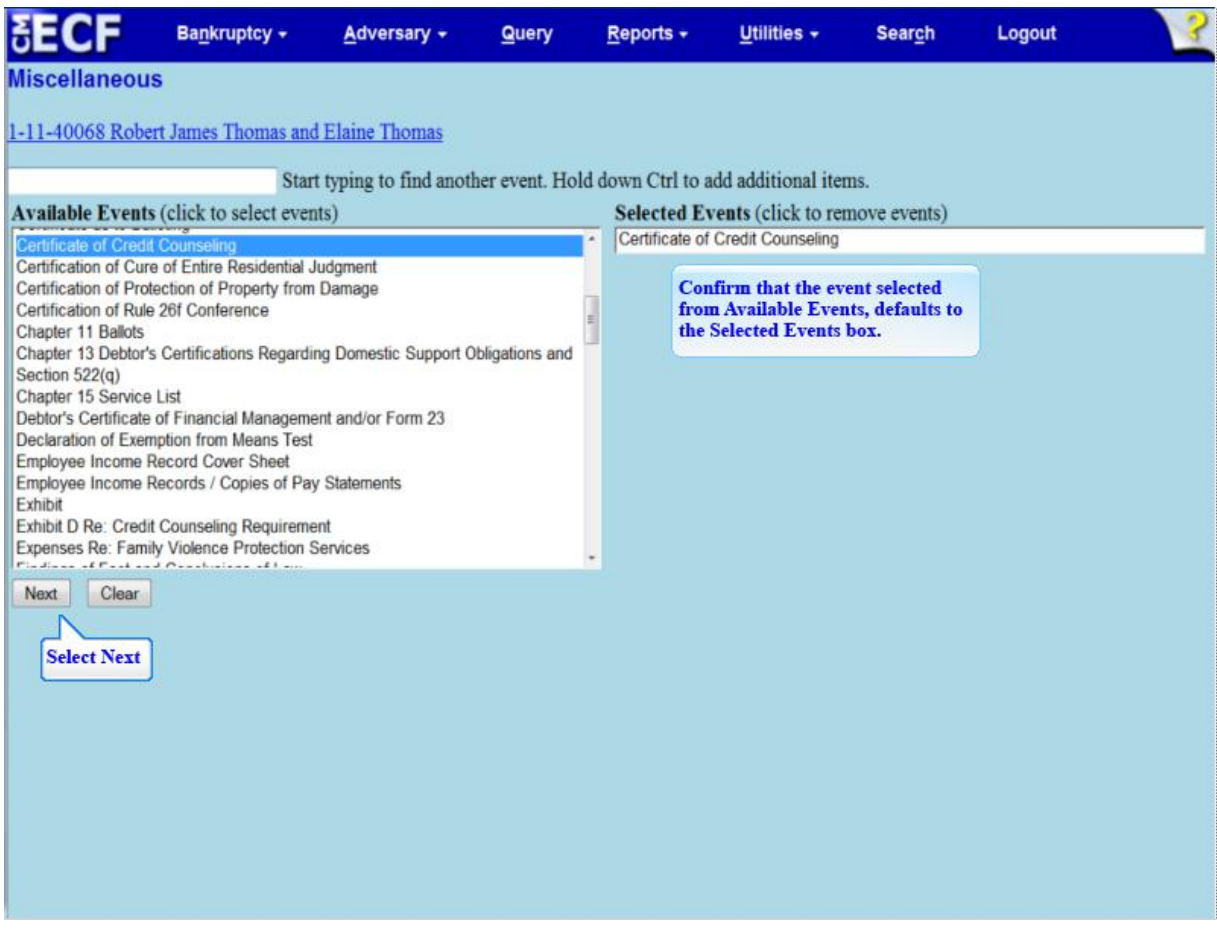

The event, Certificate of Credit Counseling, appears in the **Selected Events** box to the right of the screen. Make sure the event in the Selected Events box is correct as this event will be uploaded to the ECF system.

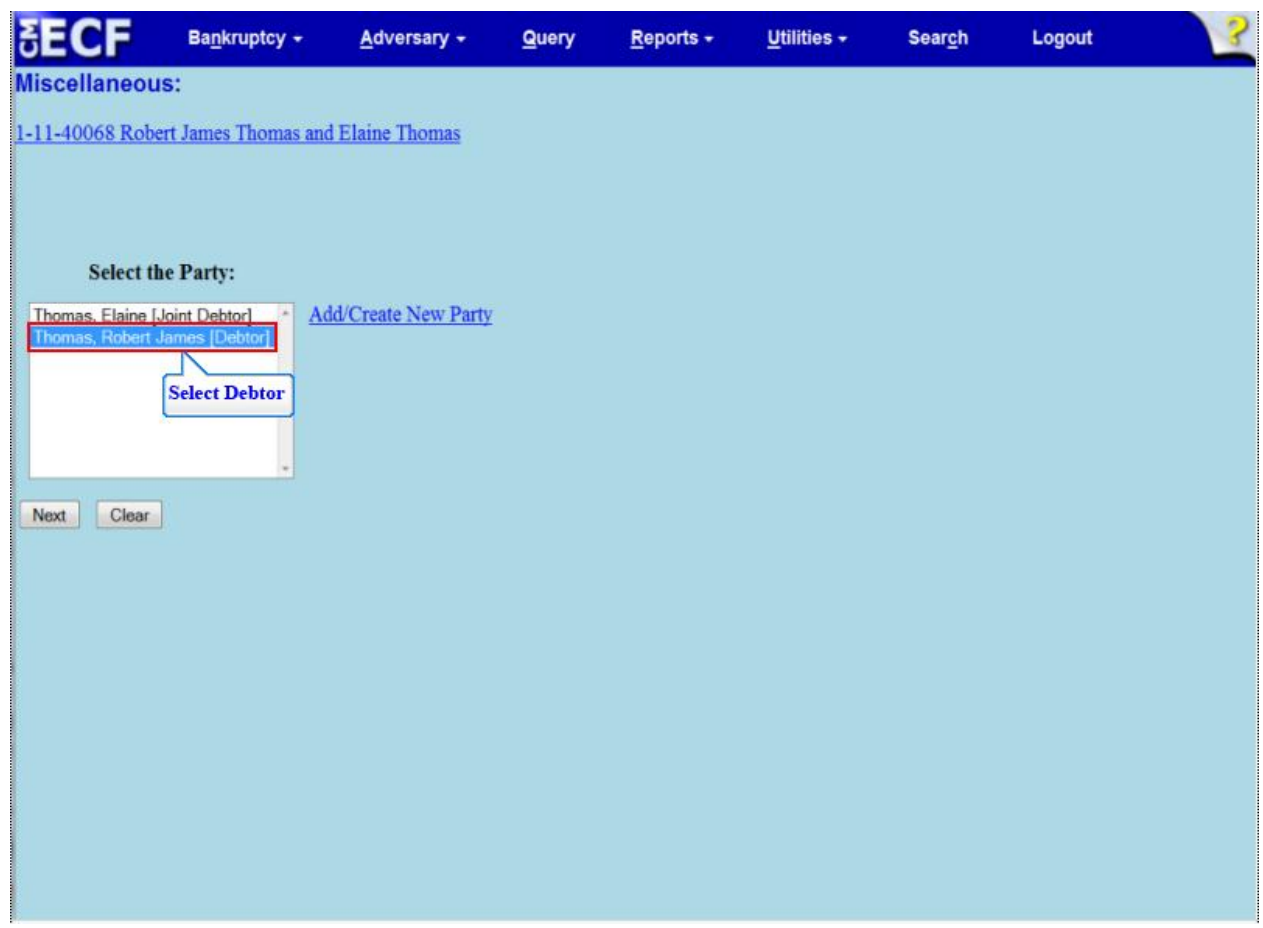

At this point select only the Debtor from the **Select the Party** box as the Joint Debtor Credit Counseling Certificate will be filed separately.

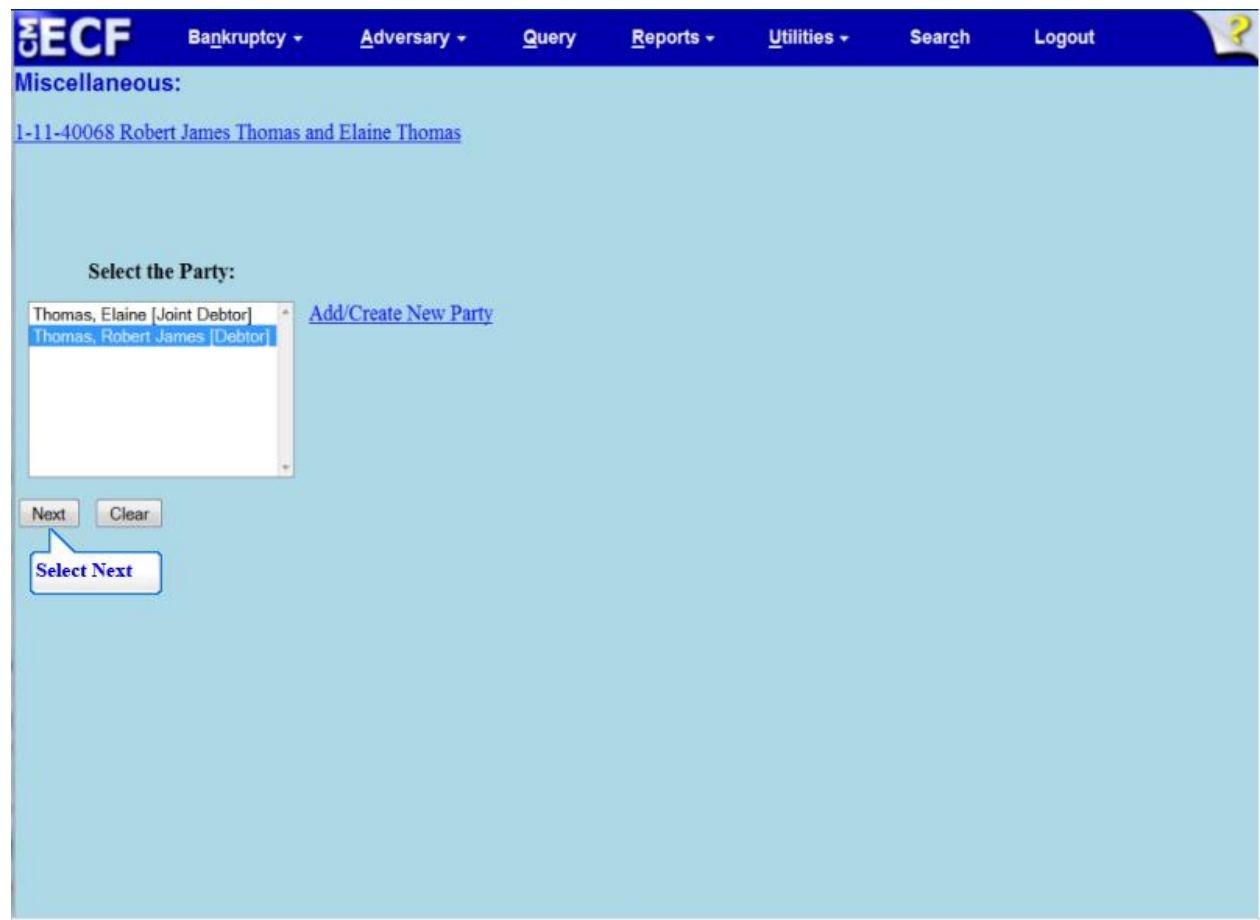

Select **Next** to continue.

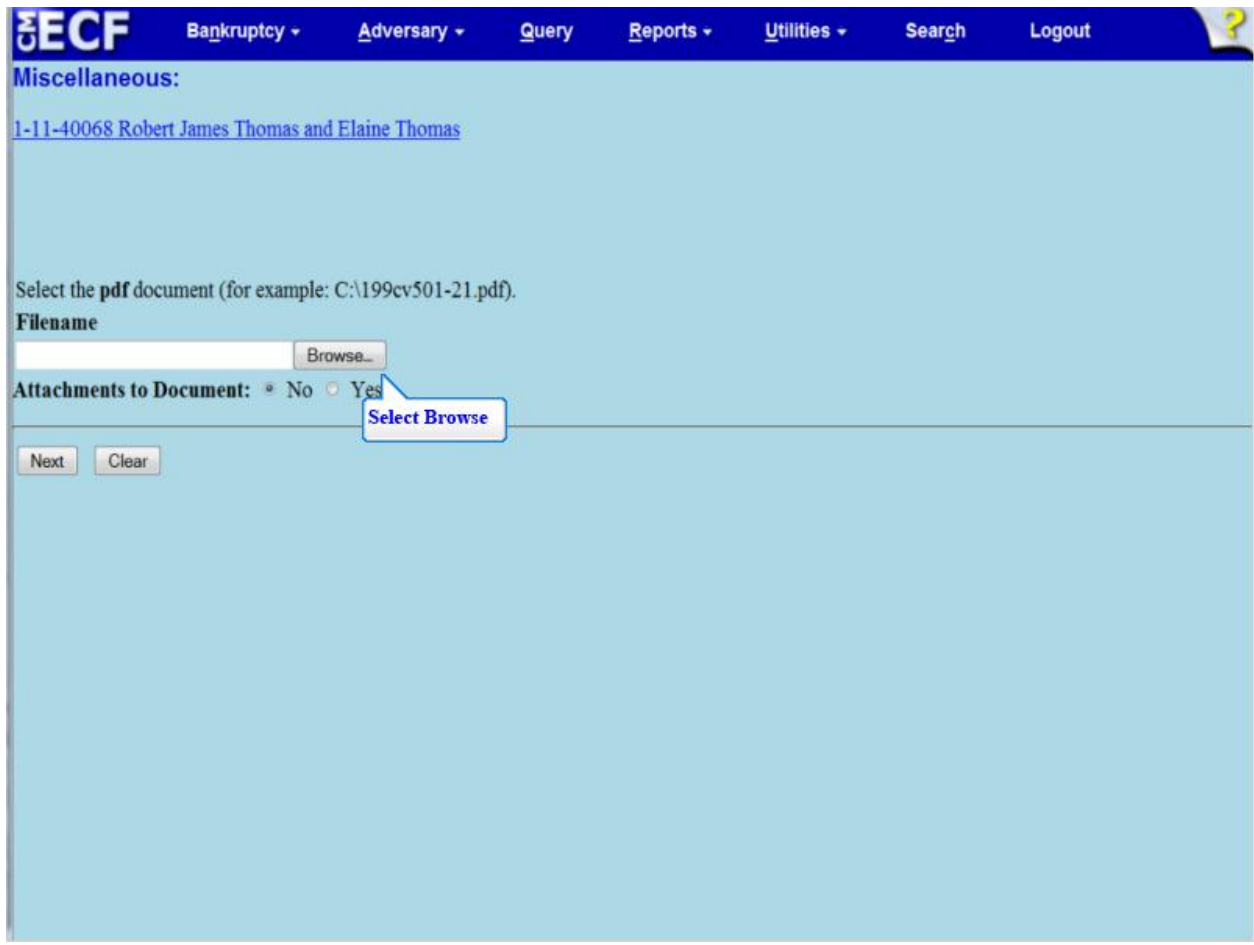

Select **Browse** to upload the Debtor's Certificate of Credit Counseling.

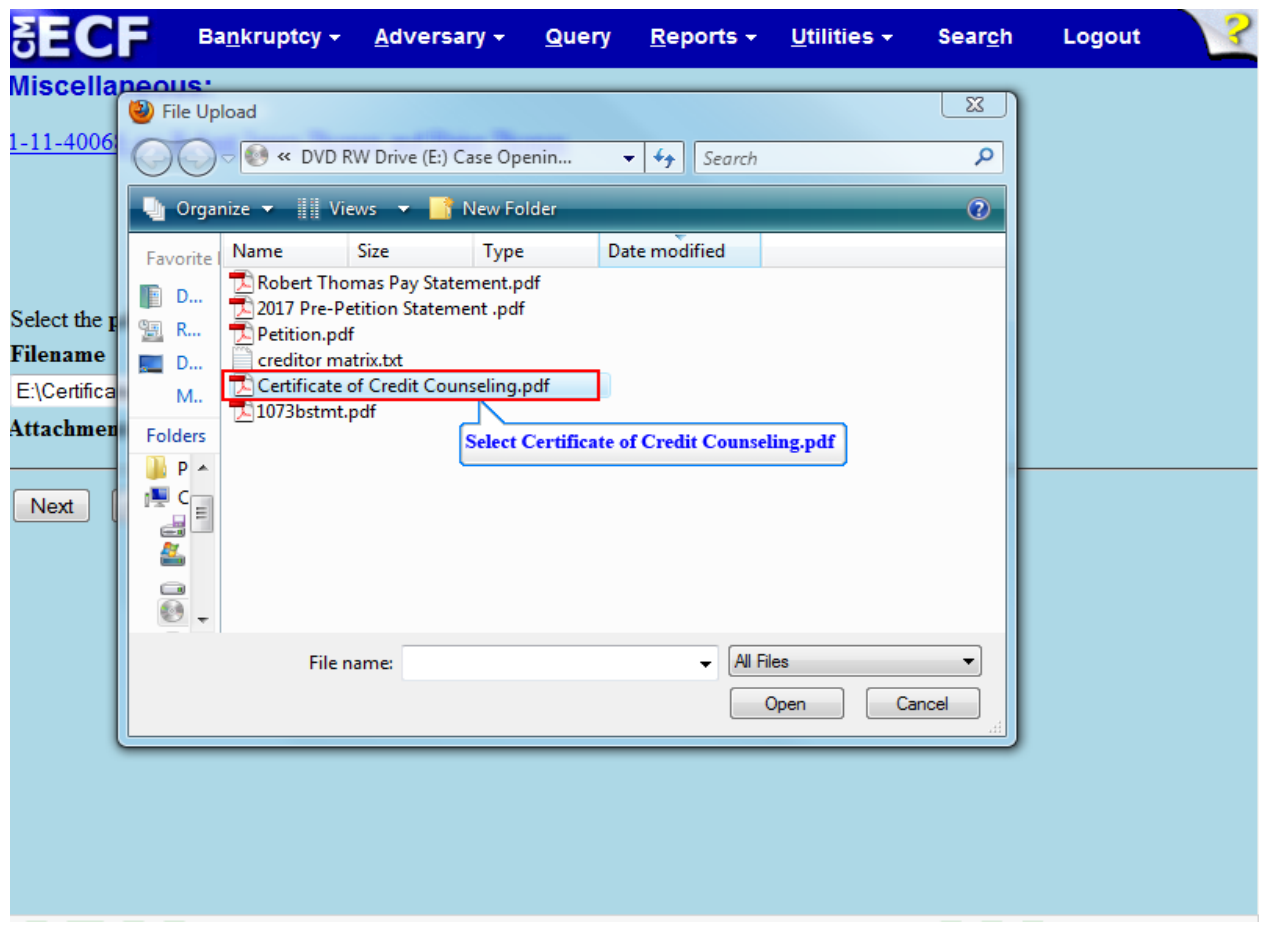

Select the Certificate of Credit Counseling file for the debtor.

**TIP:** Right click to open and view the file that is being attached to confirm that it is the correct document being uploaded.

Certificate of Credit Counseling

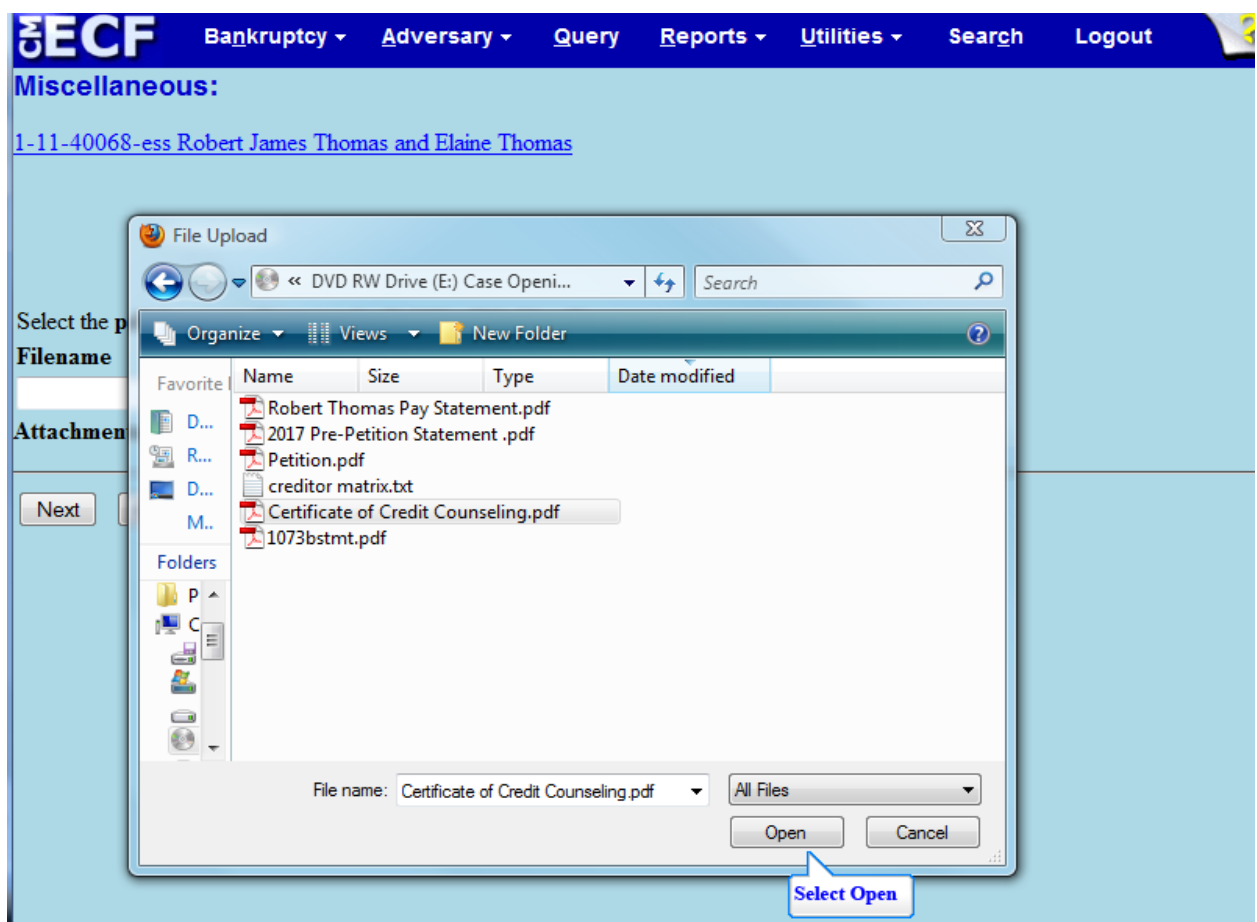

Select **Open** to upload the Certificate of Credit Counseling.

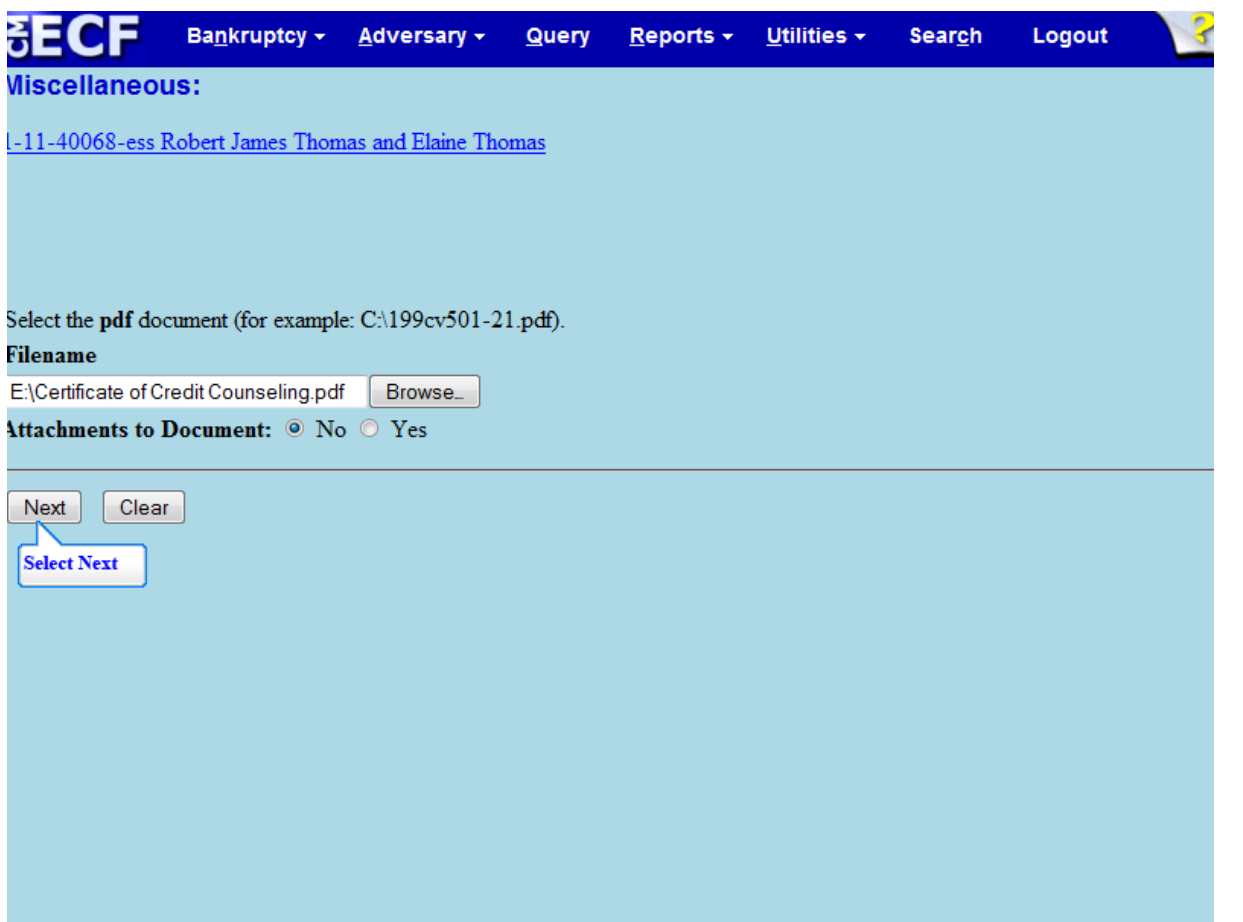

The file name appears in the **Filename** box.

**TIP:** If attaching the Joint Debtor's Certificate of Credit Counseling (Filing Option 3), after the Debtor's Certificate has been uploaded to the Filename box, select the Yes radio button for Attachment to Document and select Next to continue.

- Select **Browse** to upload the Joint Debtor's Certificate of Credit Counseling.
- Highlight the Certificate of Credit Counseling file for the Joint Debtor.
- Right click to open the file to make sure it is the correct document. Once the file has been viewed, select X to close the file.
- Select **Open** to upload the Certificate of Credit Counseling.
- The file name appears in the **Filename** box.
- In the Description box, type Certificate of Credit Counseling for Joint Debtor.
- Select **Add to List** box.
- The filename and description clear from the boxes and the filename appears in the **Add to List** box.

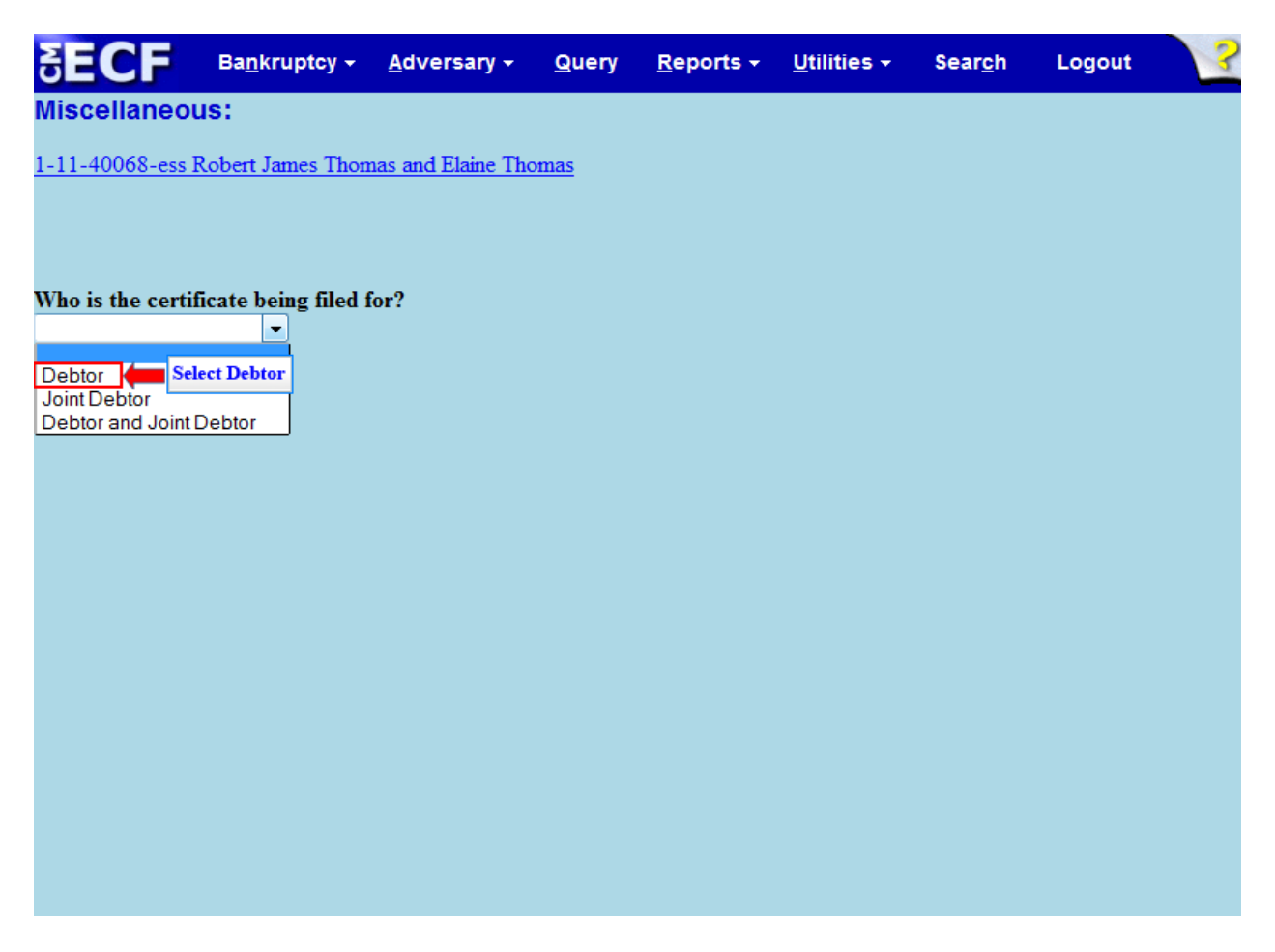

For whom is the Certificate being filed? Select only the Debtor. When the second docket entry is made for the Joint Debtor, at that point, only the Joint Debtor is selected.

**TIP:** Option 2- If filing two certificates as one docket entry, select Debtor and Joint Debtor. Option 3- If attaching the certificate for the Joint Debtor select Debtor and Joint Debtor.

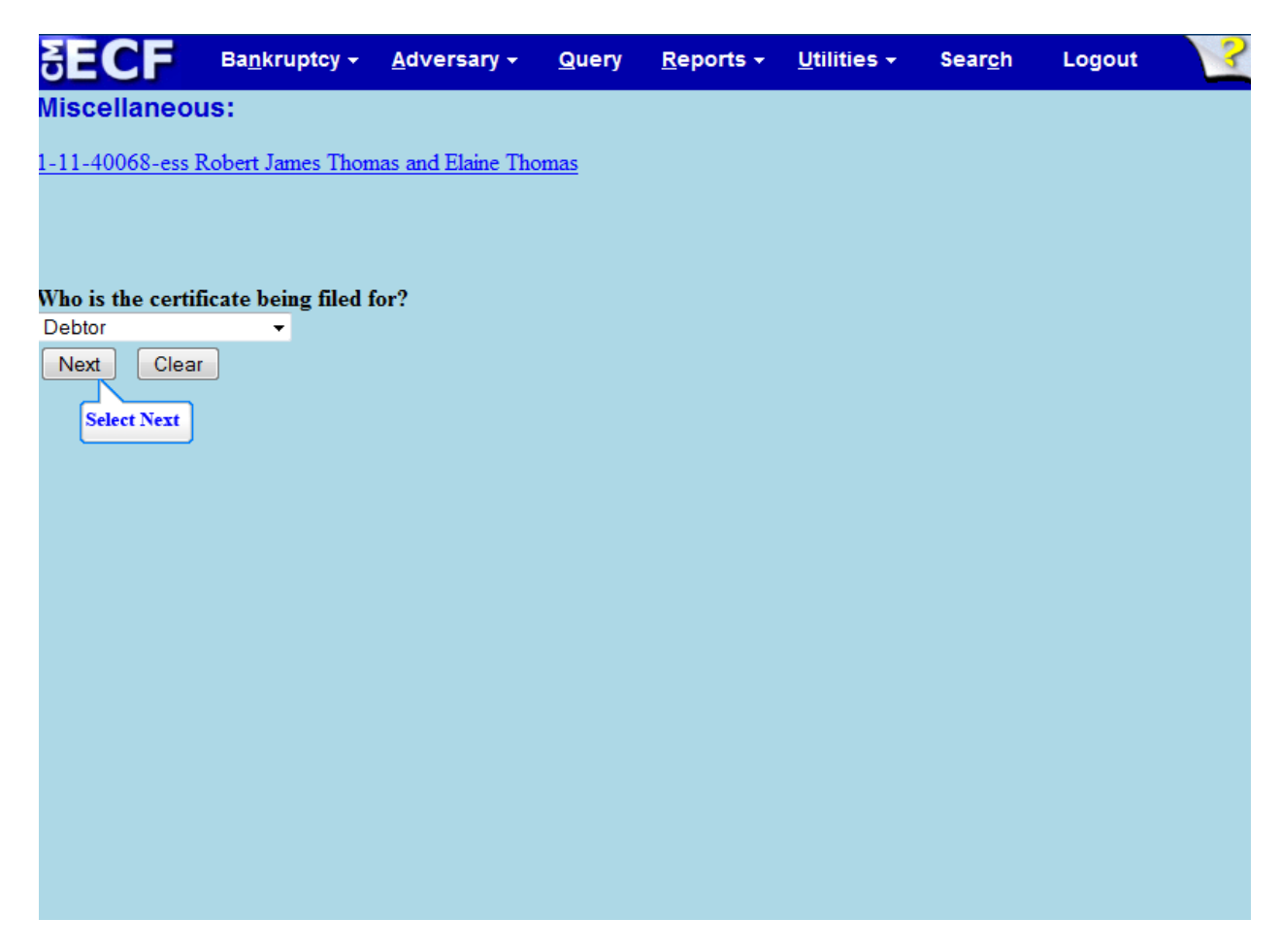

Select **Next** to continue

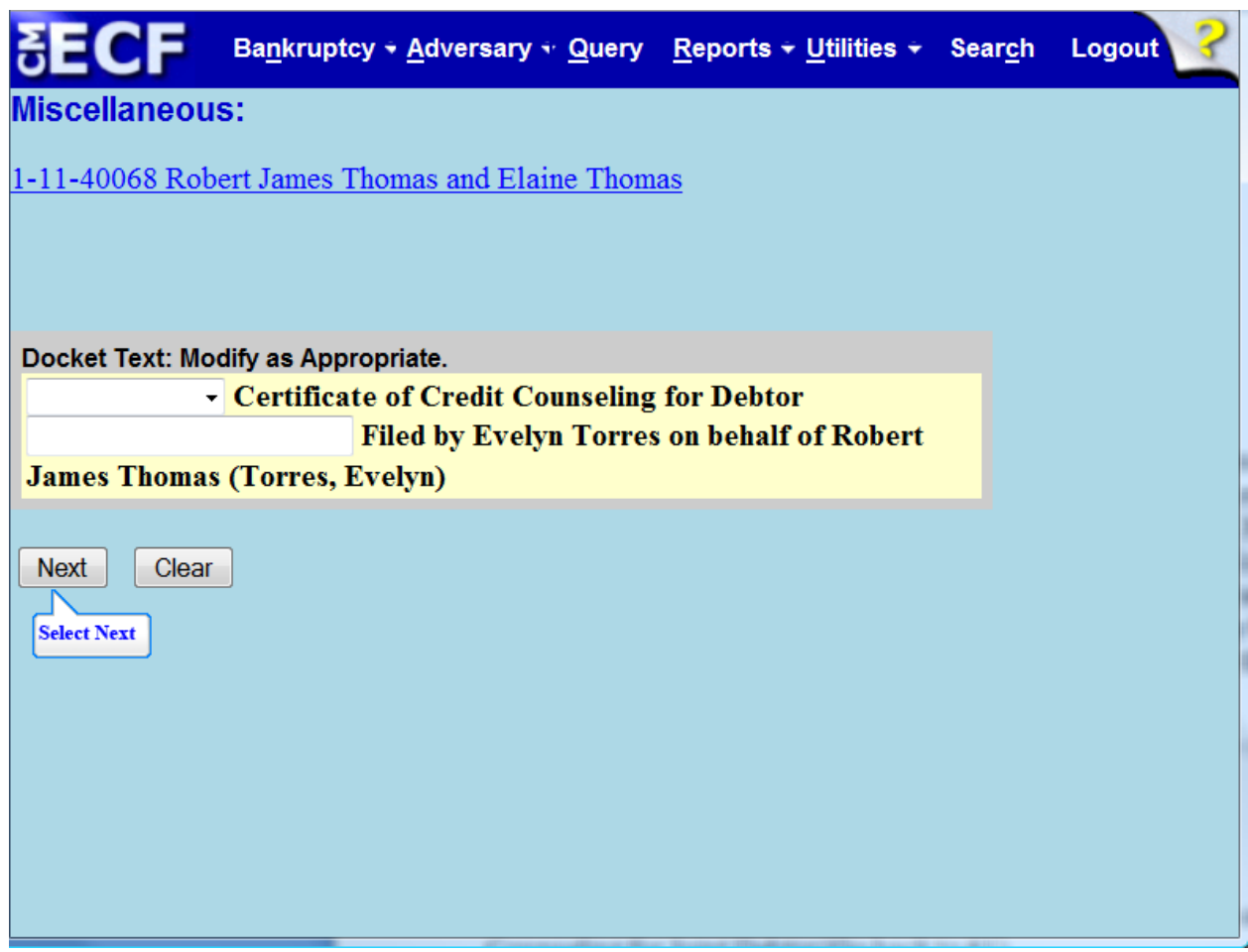

The filer is given the opportunity to modify the docket text by selecting from the prefix drop down pick list and/or adding information to the white text box. There is no need to use the pick list or text box in this lesson.

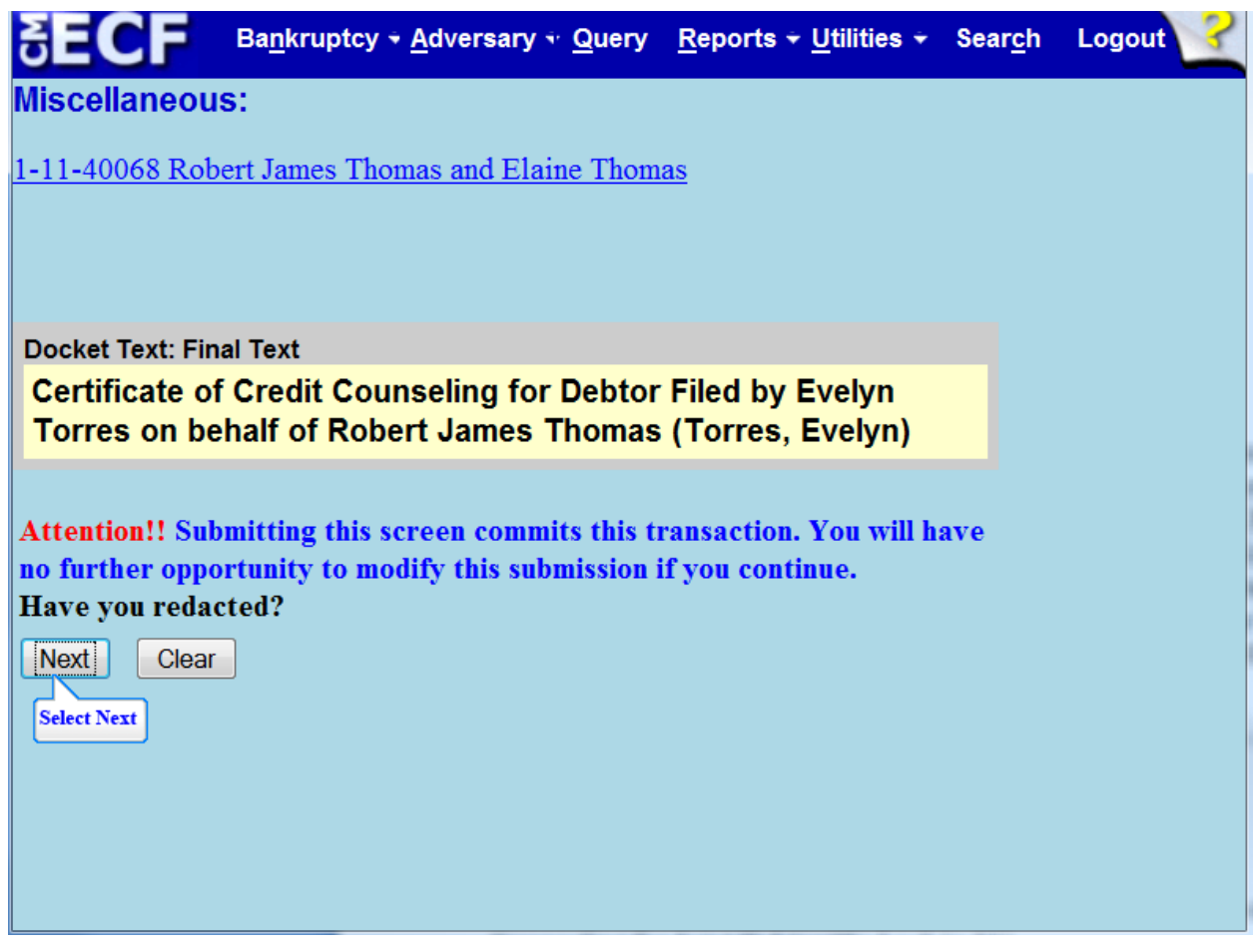

Review the Final Docket Text before submitting. By selecting **Next,** the filer commits the transaction and will have no further opportunity to modify the submission.

**TIP: Have you redacted?** This question refers to the filer's uploaded Certificate of Credit Counseling and not the data entries. This is a final reminder to comply with the Redaction Requirement (Fed. R. Bankr. P. 9037).

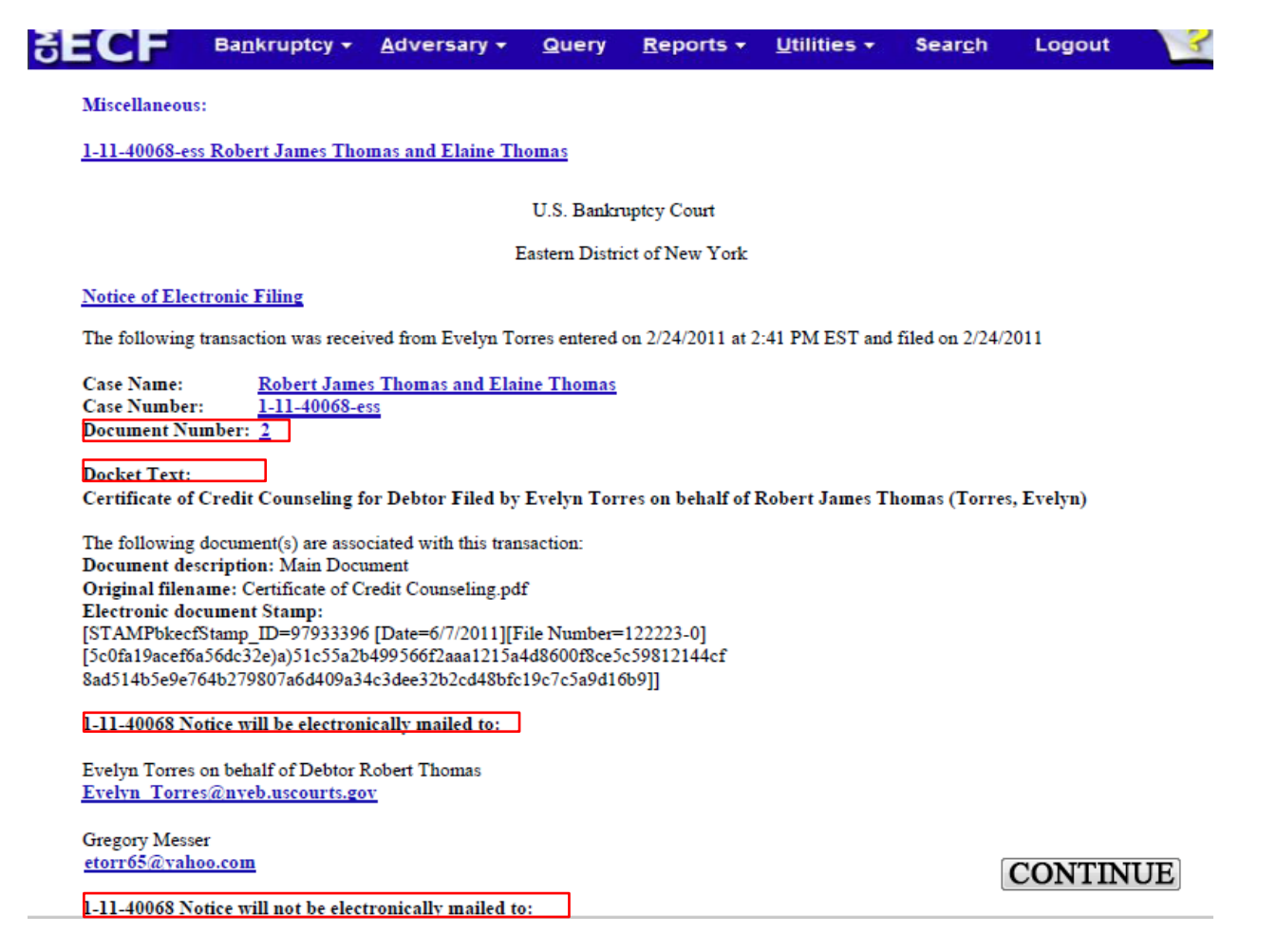

The Notice of Electronic Filing is the receipt evidencing the filing of the Debtor's Certificate of Credit Counseling. Any filer with an ECF login and password who dockets on the case receives this Notice of Electronic Filing (NEF) in his or her e-mail account. This NEF receipt alerts e-filers, who have docketed up to this point on the case, that the Debtor's Certificate of Credit Counseling has been filed.

The Notice of Electronic Filing also indicates the date and time the Certificate of Credit Counseling is filed.

- **Document Number-** In the e-mail, filers must select the Document Number hyperlink to view the certificate. This is referred to as the FREE LOOK. If the filer loses the free look, the filer must query the docket through PACER.
- **Docket Text-** duplicates the Final Docket Text as it appears on the docket.
- **Notice will be electronically mailed** Identifies the parties in the case who will receive electronic notice of the filing in their e-mail account.
- **Notice will not be electronically mailed** Identifies the parties in the case who will not receive electronic notice of the filing and must be served conventionally.

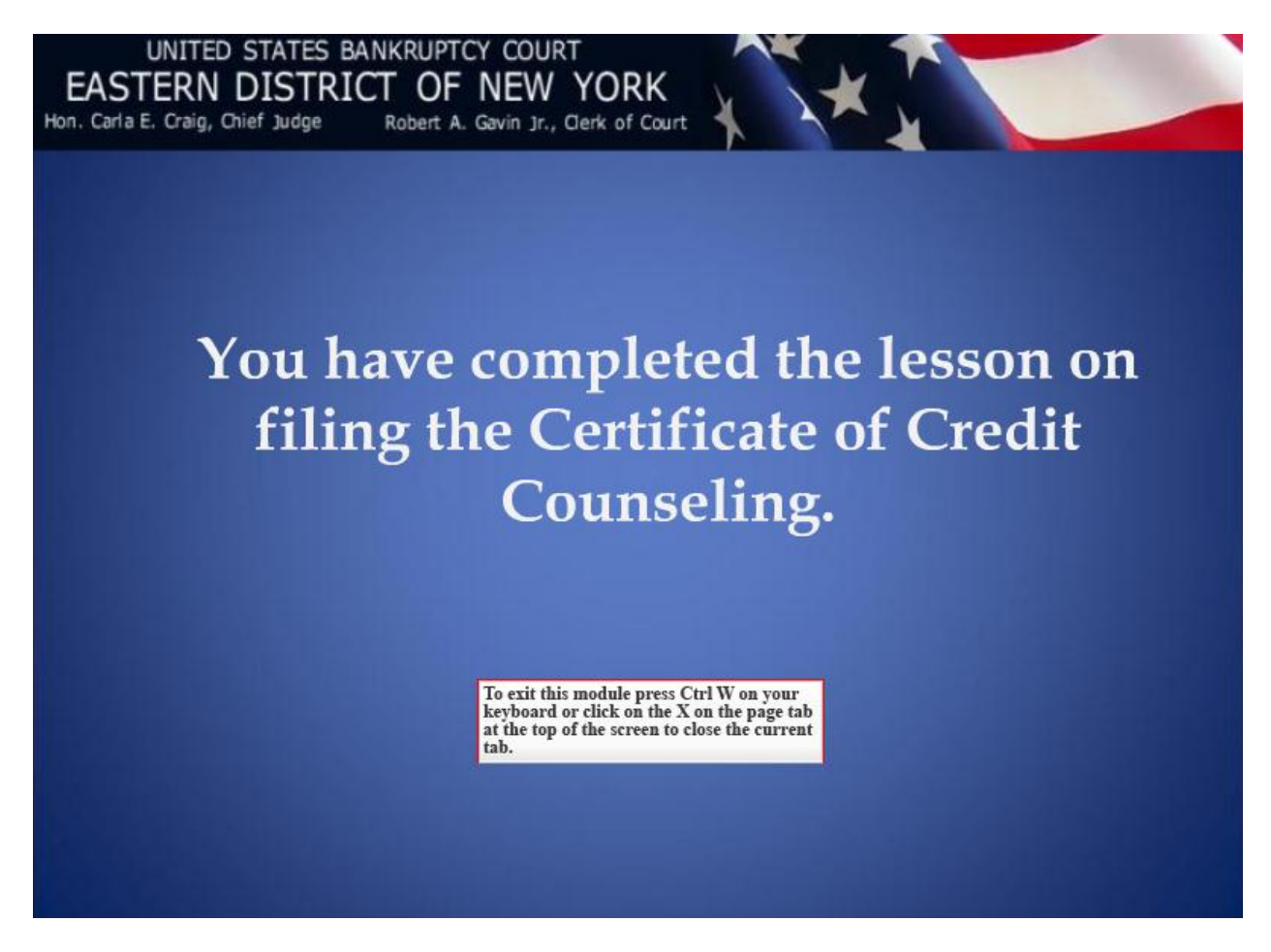

You have completed the lesson on filing the Certificate of Credit Counseling.